# Valutazione profili di competenza

Manuale operativo

# **Indice**

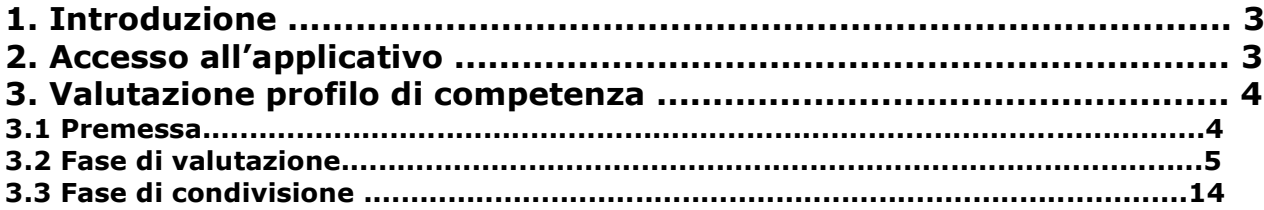

# 1. Introduzione

L'obiettivo del presente documento è descrivere la funzione di valutazione dei profili di competenza del modulo U-GOV Risorse Umane.

Al fine di rendere quanto più semplice il manuale operativo si farà ampio uso di "copie schermo" relative alle funzionalità di volta in volta esposte.

Il processo di valutazione delle risorse umane ha le seguenti "fasi logiche" in carico all'attore indicato in parentesi.

- 1. Produzione della scheda di valutazione in formato cartaceo (Ufficio HR);
- 2. Compilazione della scheda di valutazione (Valutatore)
- 3. Chiusura della valutazione (Valutatore)
- 5. Verifica del tasso di adeguatezza delle valutazioni (Ufficio HR)
- 6. Condivisione della valutazione (Valutatore-Valutato)
- 7. Consegna della scheda di valutazione al valutato (Valutatore)
- 8. Commento della scheda di valutazione da parte del valutato (Valutato)
- Le suddette fasi sono strettamente sequenziali.

Le fasi 2, 3, 6, 7 sono oggetto del presente manuale.

## 2. Accesso all'applicativo

Attenzione. Per un corretto funzionamento devono essere abilitate le finestre di POPUP provenienti da questo indirizzo. Per eventuali problemi d'accesso rivolgersi all'Ufficio di competenza.

Per poter accedere all'applicativo è necessario collegarsi al sito :

#### https://www.u-gov.unife.it/unife/login.jsp

Inserire le proprie credenziali per accedere al sistema generalmente identiche a quelle utilizzate per gli altri servizi informatici interni (Esempio : e-Mail, Servizi Portale, etc.).

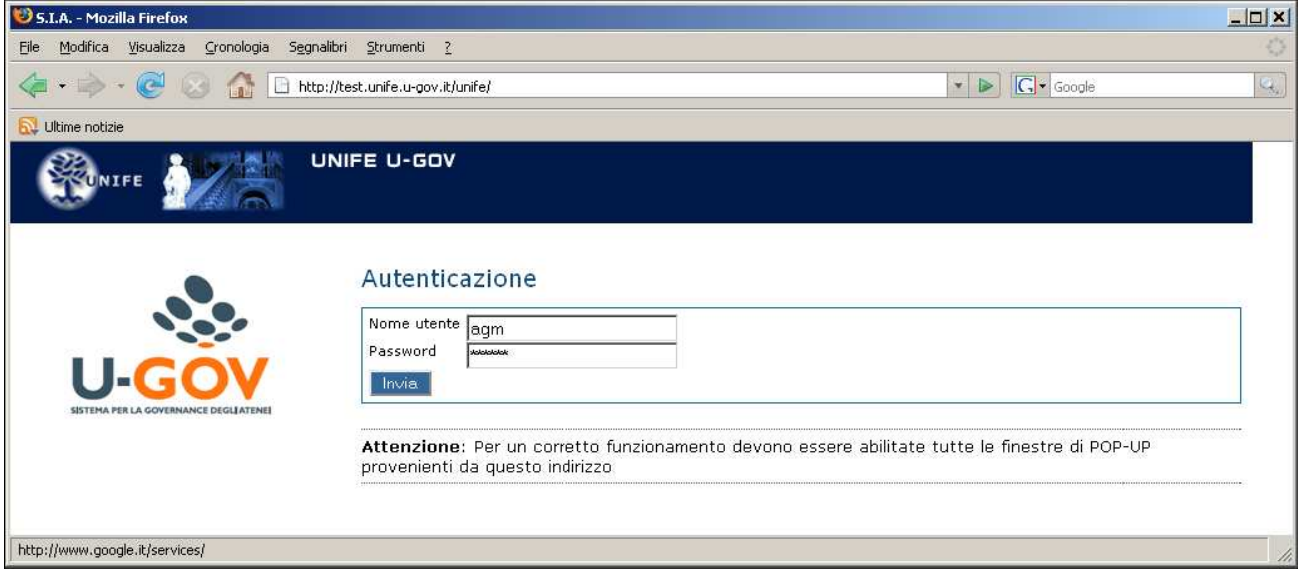

U-GOV RU – Valutazione profili di competenza – Manuale operativo 3/17

Dopo aver immesso le proprie credenziali si ha accesso al menu relativo, riportato nella figura contenente l'opzione "Risorse Umane – Valutazione prestazioni – Valutazione Collaboratori attraverso cui effettuare la valutazione.

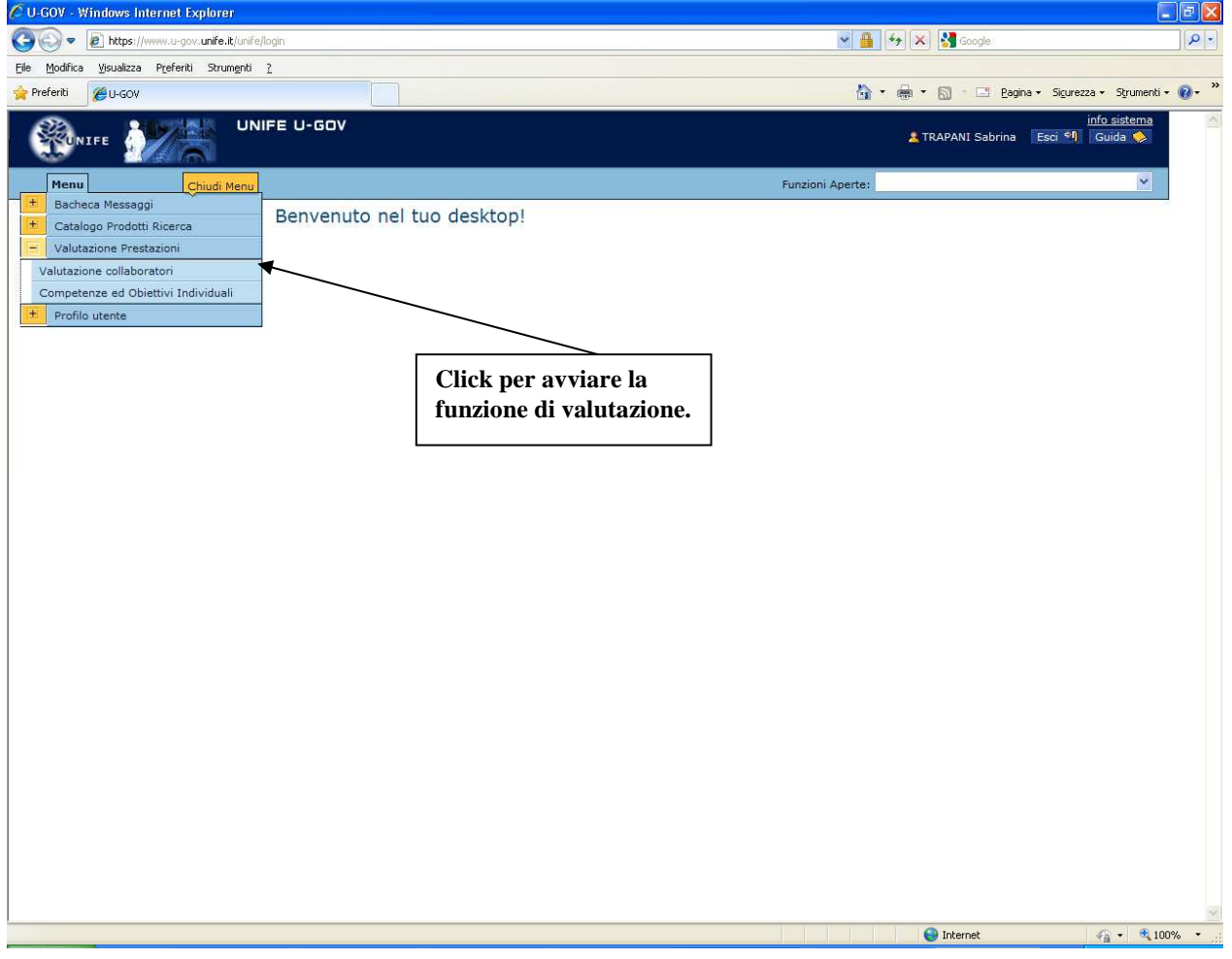

## 3. Valutazione profilo di competenza

### 3.1 Premessa

La funzione consente di visualizzare le sessione di valutazione con le relative risorse umane da valutare. Dopo aver scelto la voce di menù "Valutazione Collaboratori" appare la seguente finestra.

> U-GOV RU – Valutazione profili di competenza – Manuale operativo 4/17

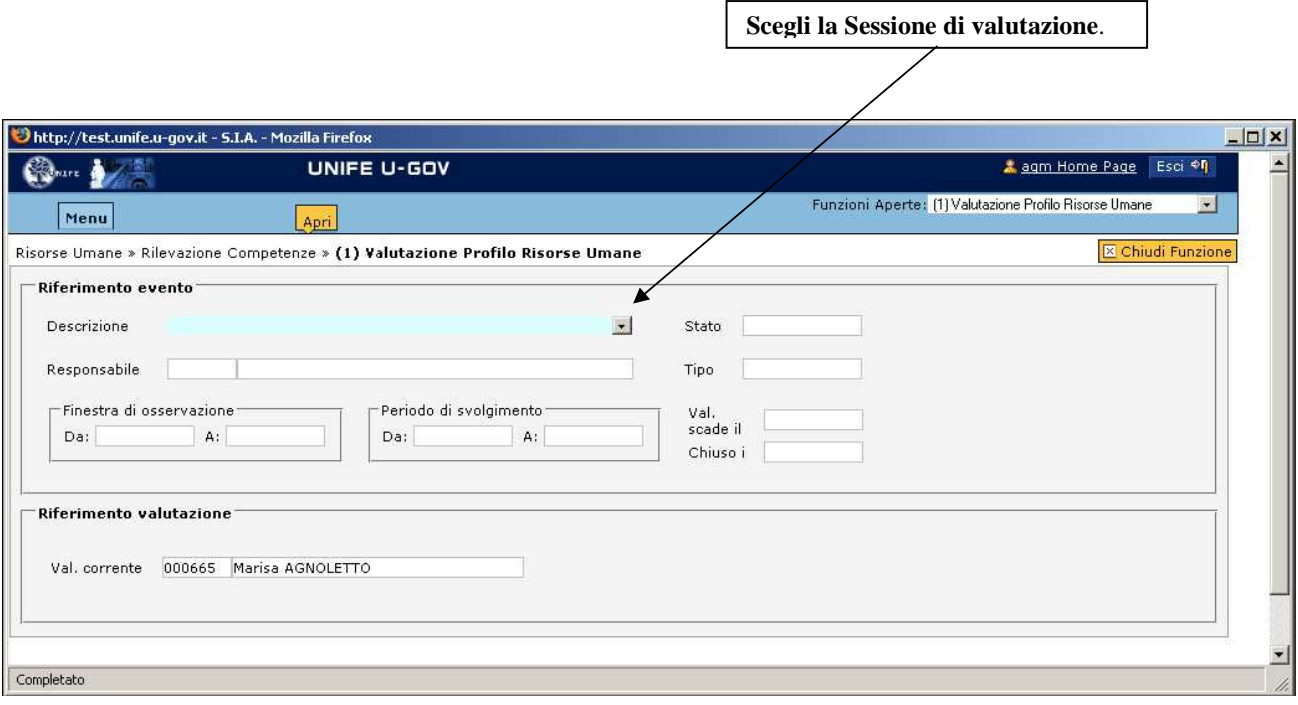

### 3.2 Fase di valutazione

Si dovrà selezionare l'evento di valutazione per il quale l'Ufficio HR ha già informato i valutatori.

Dopo aver scelto la Sessione di Valutazione appare la seguente finestra.

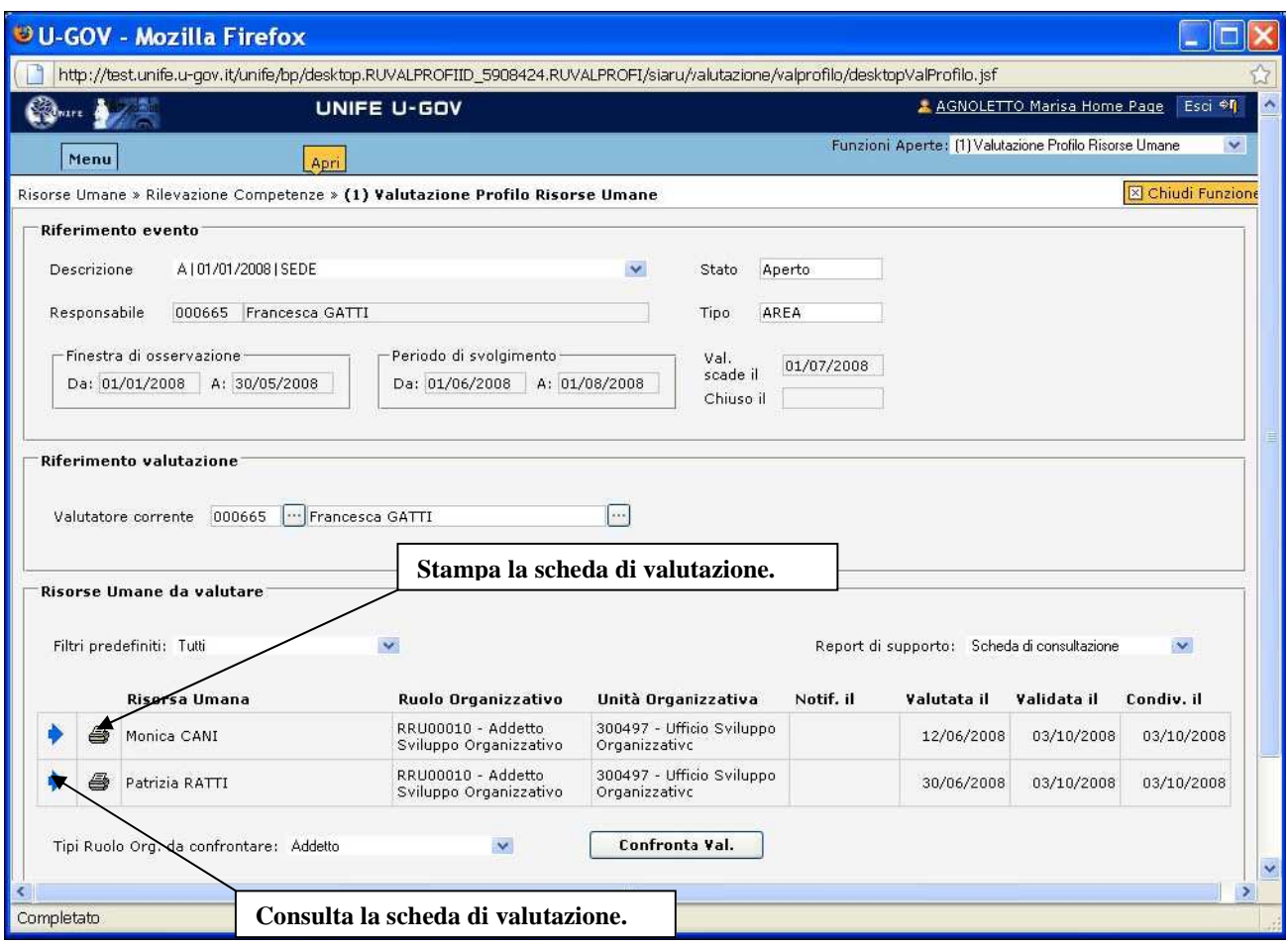

La finestra si suddivide in tre pannelli.

1. Riferimento evento. Contiene le informazioni principali della sessione di valutazione. In particolare :

o Finestra di osservazione. Indica il periodo per il quale deve essere valutata la risorsa umana. Nel caso in cui la risorsa umana non sia "valutabile" (Possibili motivi di esclusione sono : assenze, durata insufficiente del rapporto di lavoro ecc.) nel periodo indicato bisogna avvisare l'Uffico HR.

o Periodo di svolgimento. Indica la finestra temporale di svolgimento della sessione valutativa.

o Val. scade il. Indica la data entro cui il Valutatore deve concludere la valutazione delle Risorse umana.

2. Riferimento valutazione. Contiene il nome e il cognome del Valutatore

3. Risorse umane da valutare contiene l'elenco delle risorse umane da valutare. In particolare:

o Griglia delle risorse umana con i dati relativi al processo di valutazione.

o Uno strumento di filtraggio sulla griglia (Filtri predefiniti)

Per procedere nella sessione di valutazione selezionare nella scheda Risorse Umane da

**valutare** l'icona  $\bullet$  per produrre una stampa della scheda di valutazione; selezionando  $\blacksquare$  si accede alla consultazione della scheda di valutazione.

> U-GOV RU – Valutazione profili di competenza – Manuale operativo 6/17

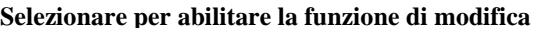

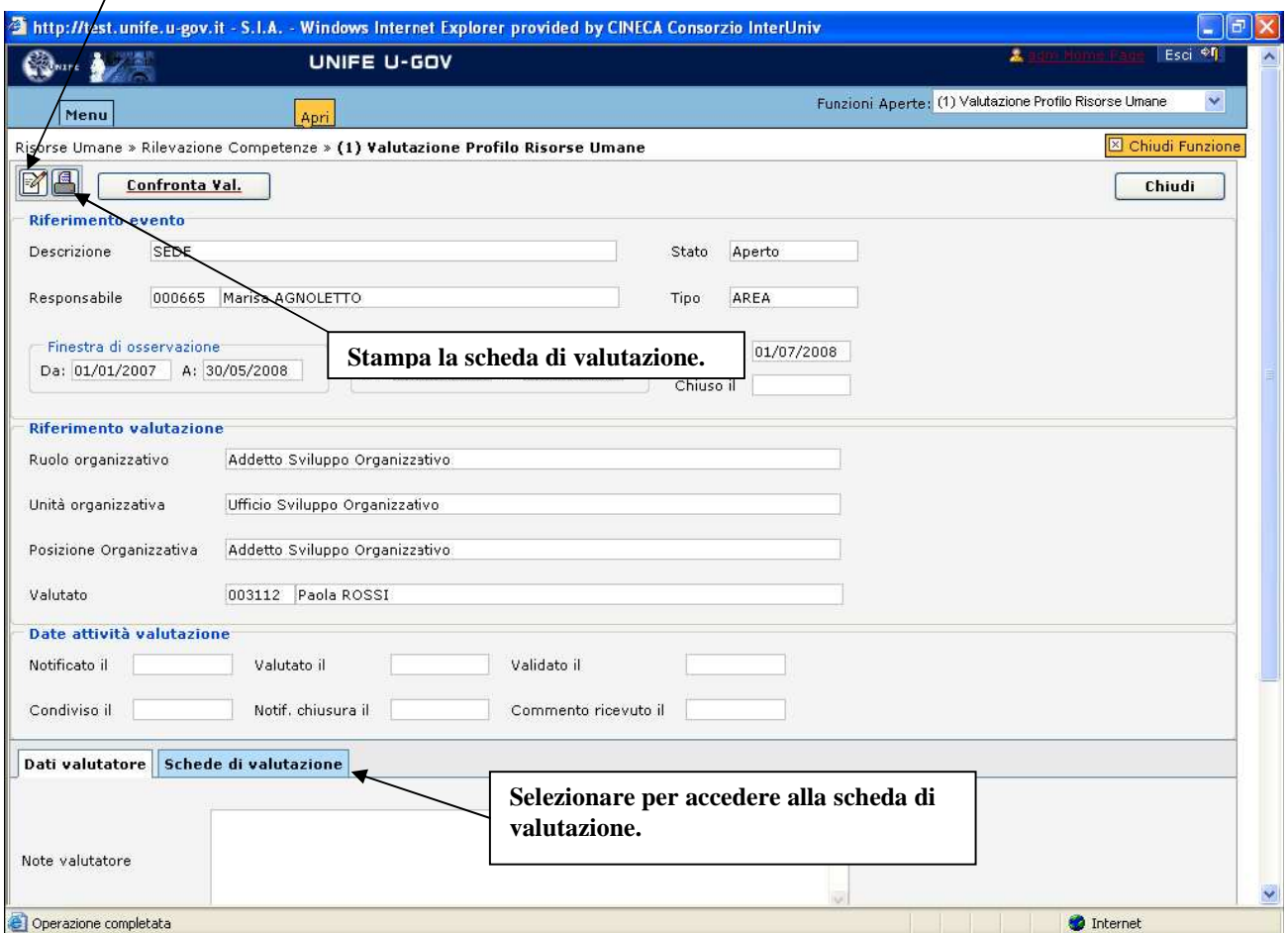

Per inserire le valutazioni si dovrà :

1. Abilitare la finestra in modifica;

2. Selezionare il pannello Schede di valutazione.

Risulterà quindi disponibile la scheda di valutazione come nell'immagine seguente.

**Digitare direttamente il livello agito nelle diverse competenze senza ausilio di legenda.** 

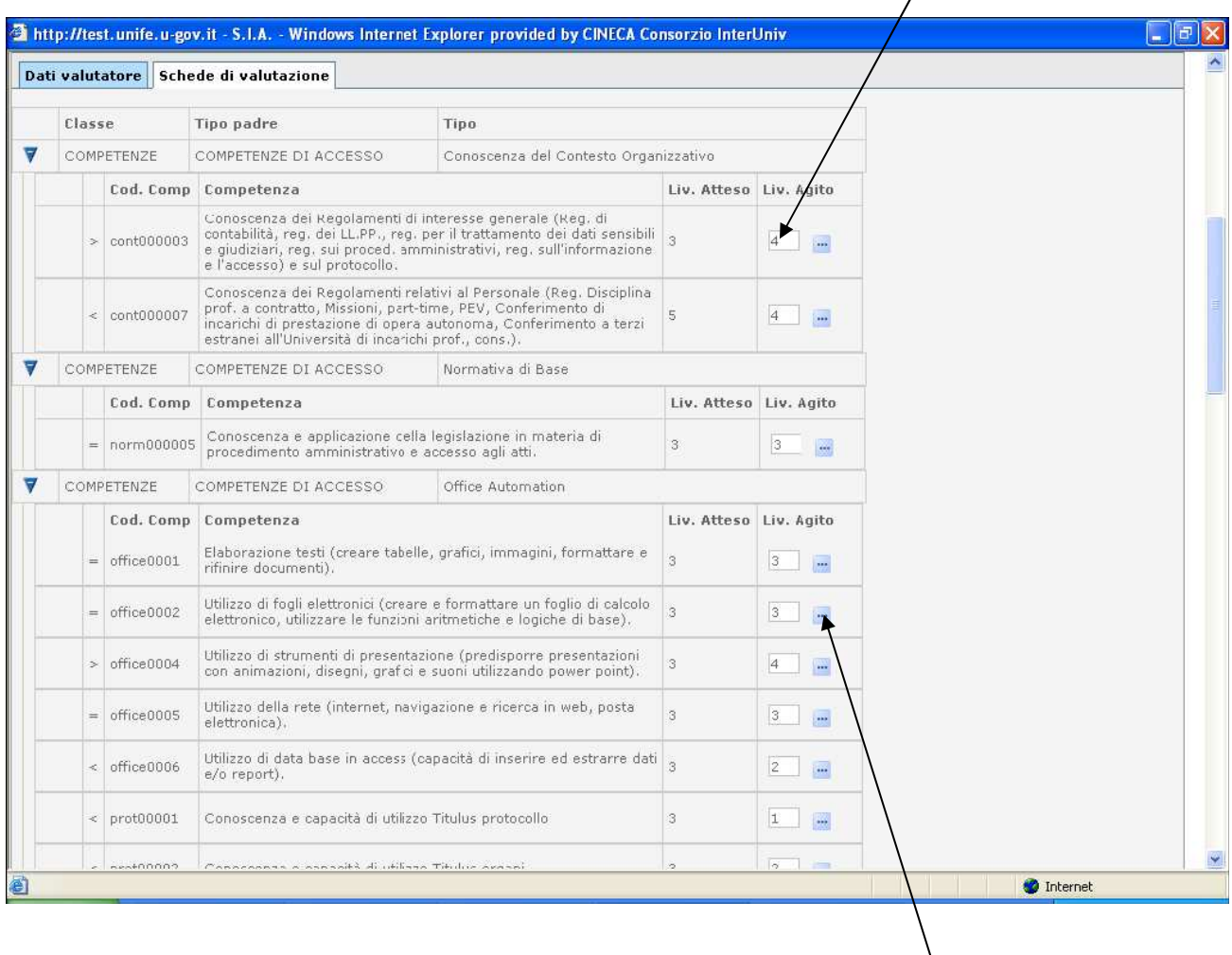

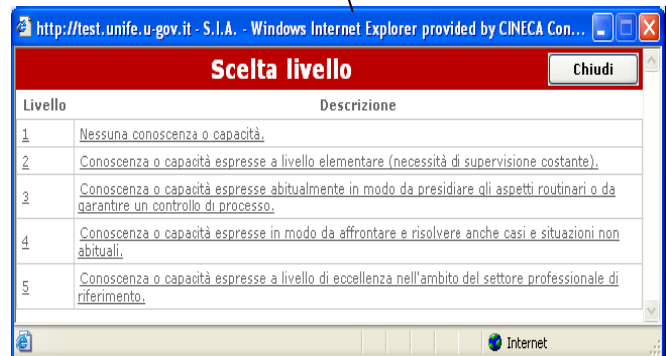

Le competenze oggetto di valutazione sono suddivise per tipo e la valutazione dovrà essere inserita nel campo evidenziato.

> U-GOV RU – Valutazione profili di competenza – Manuale operativo 8/17

E' possibile effettuare un inserimento guidato con l'ausilio della legenda selezionando In questo caso è disponibile una descrizione dei livelli assegnabili alle singole competenze. Durante la fase di inserimento dei valori è possibile selezionare *Applica* per salvare i dati inseriti e mantenere la scheda attiva per ulteriori modifiche / inserimenti; terminate le operazioni si dovrà selezionare Ok per salvare i dati inseriti.

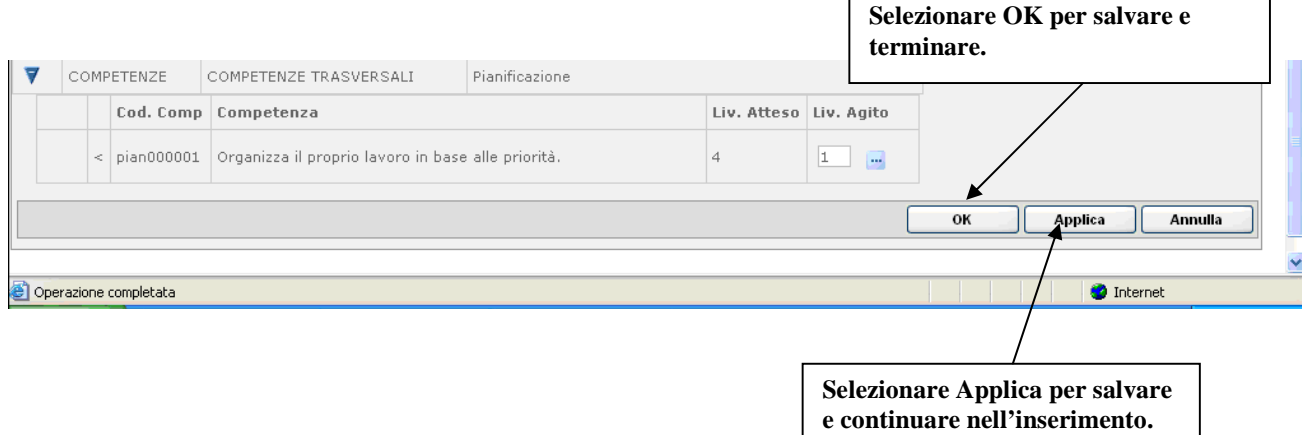

Completata la fase di inserimento per tutte le Risorse Umane oggetto di valutazione è possibile effettuare una analisi comparativa delle valutazioni assegnate tra profili uguali.

> U-GOV RU – Valutazione profili di competenza – Manuale operativo 9/17

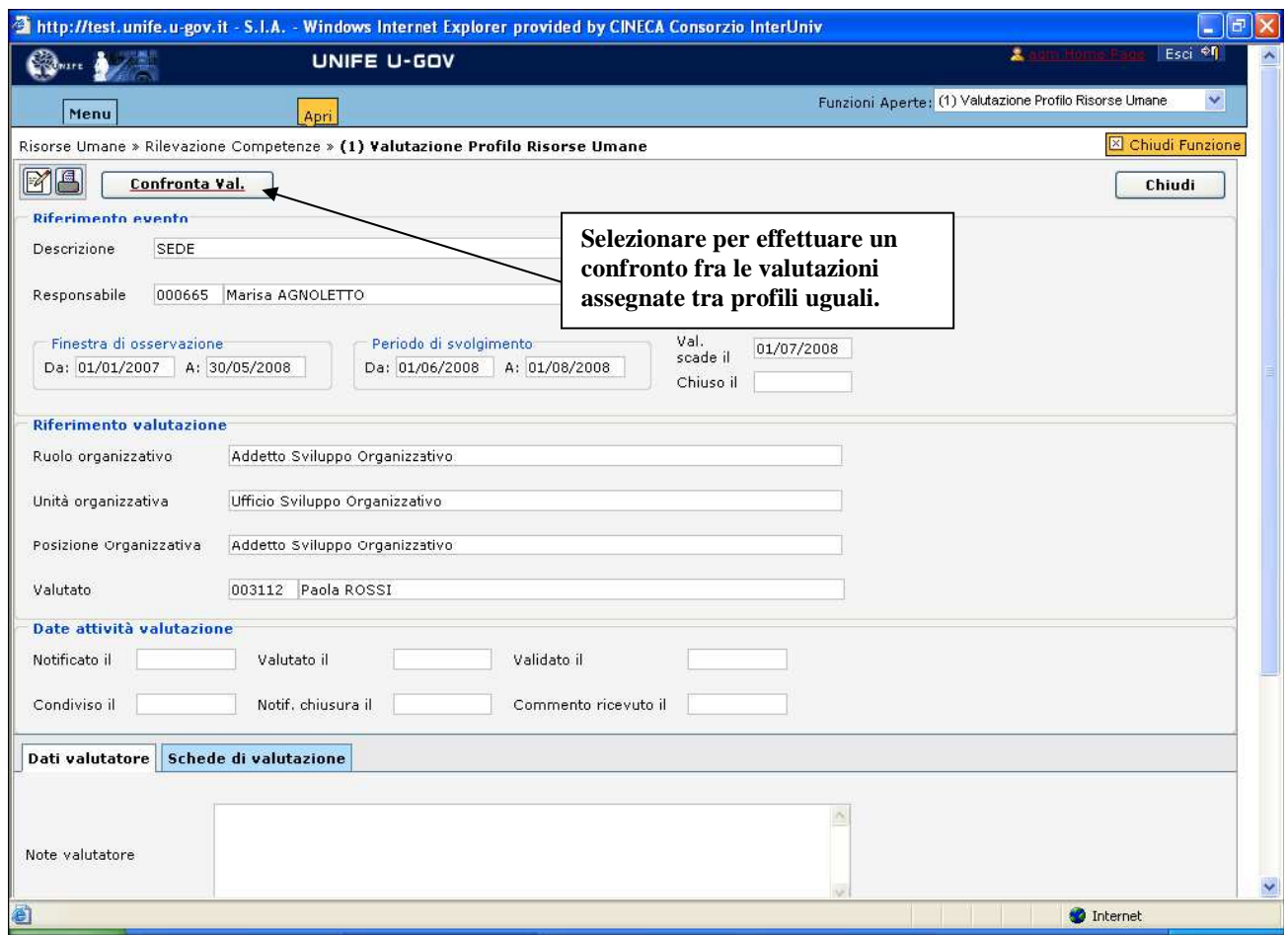

La funzione produce un report (appare una finestra su cui è possibile salvare il file in formato pdf).

Per ogni competenza da valutare nel profilo sono evidenziati il livello atteso e i relativi livelli agiti delle risorse umane.

I livelli agiti inferiori ai livelli attesi sono evidenziati attraverso l'ausilio della notazione "(\*)".

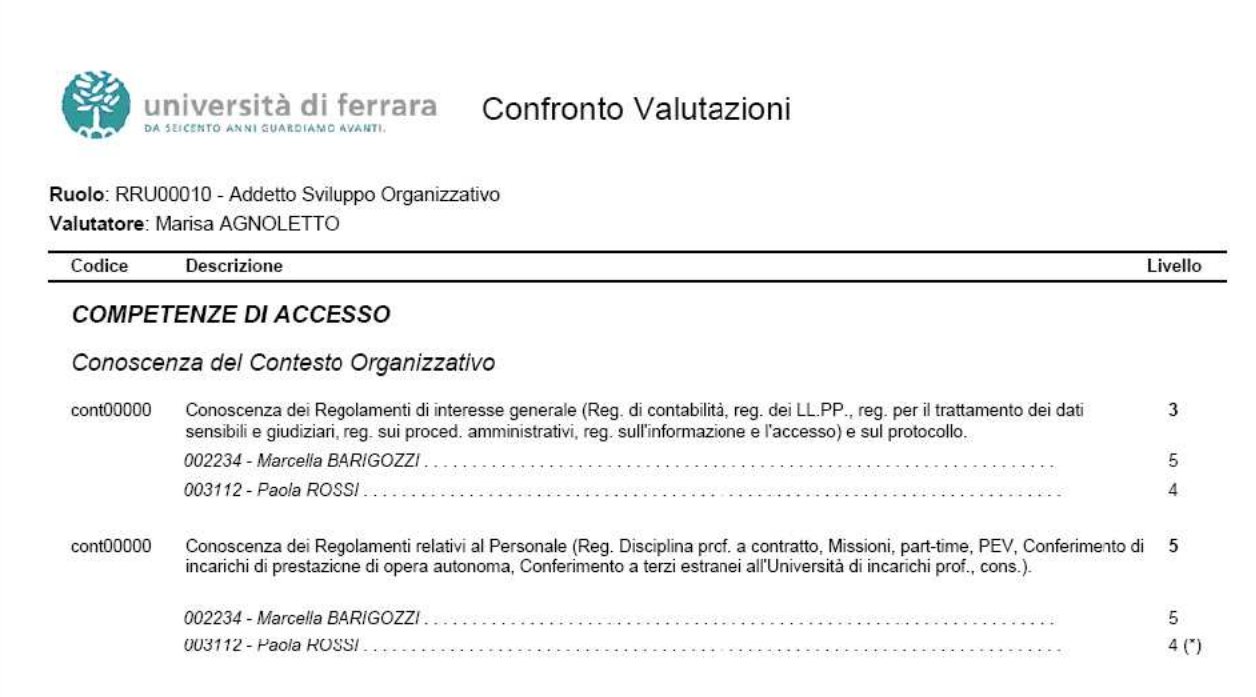

Completato il controllo tra profili uguali è possibile effettuare una analisi comparativa delle valutazioni assegnate tra profili "simili" ossia profili che hanno in comune la stessa famiglia professionale (Tipo ruolo organizzativo).

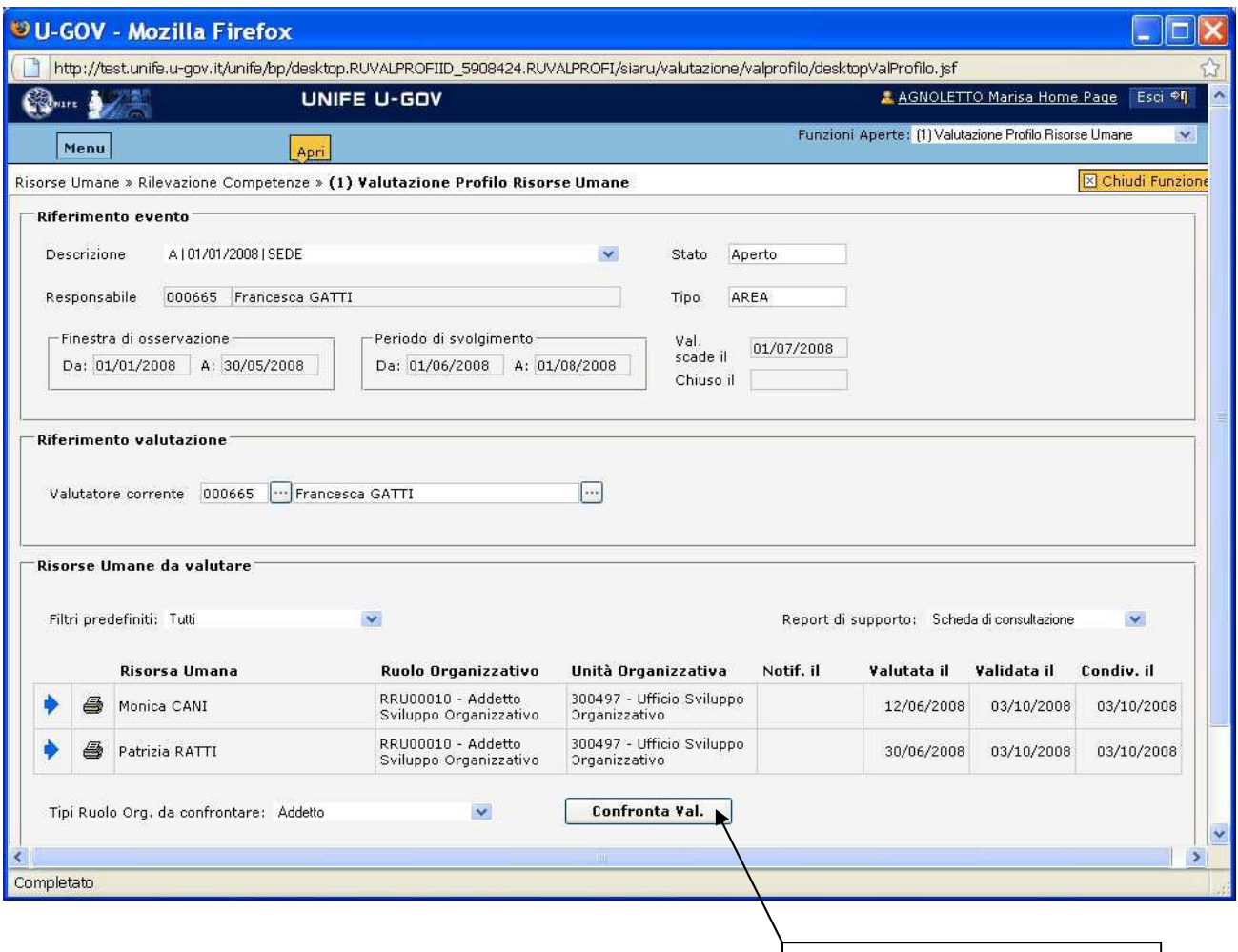

**Confronta valutazioni "simili".**

La funzione produce un report (appare una finestra su cui è possibile salvare il file in formato pdf).

Per ogni competenza da valutare nel profilo sono evidenziati il livello atteso e i relativi livelli agiti delle risorse umane. In confronto solo per le competenze che hanno il medesimo livello atteso.

U-GOV RU – Valutazione profili di competenza – Manuale operativo 10/13

Il valutatore conclude la valutazione della Risorsa Umana attraverso l'inserimento della data di valutazione.

L'inserimento avviene attivando la scheda di valutazione in modifica e quindi inserendo nel campo "valutato il" la data di fine valutazione.

> U-GOV RU – Valutazione profili di competenza – Manuale operativo 12/17

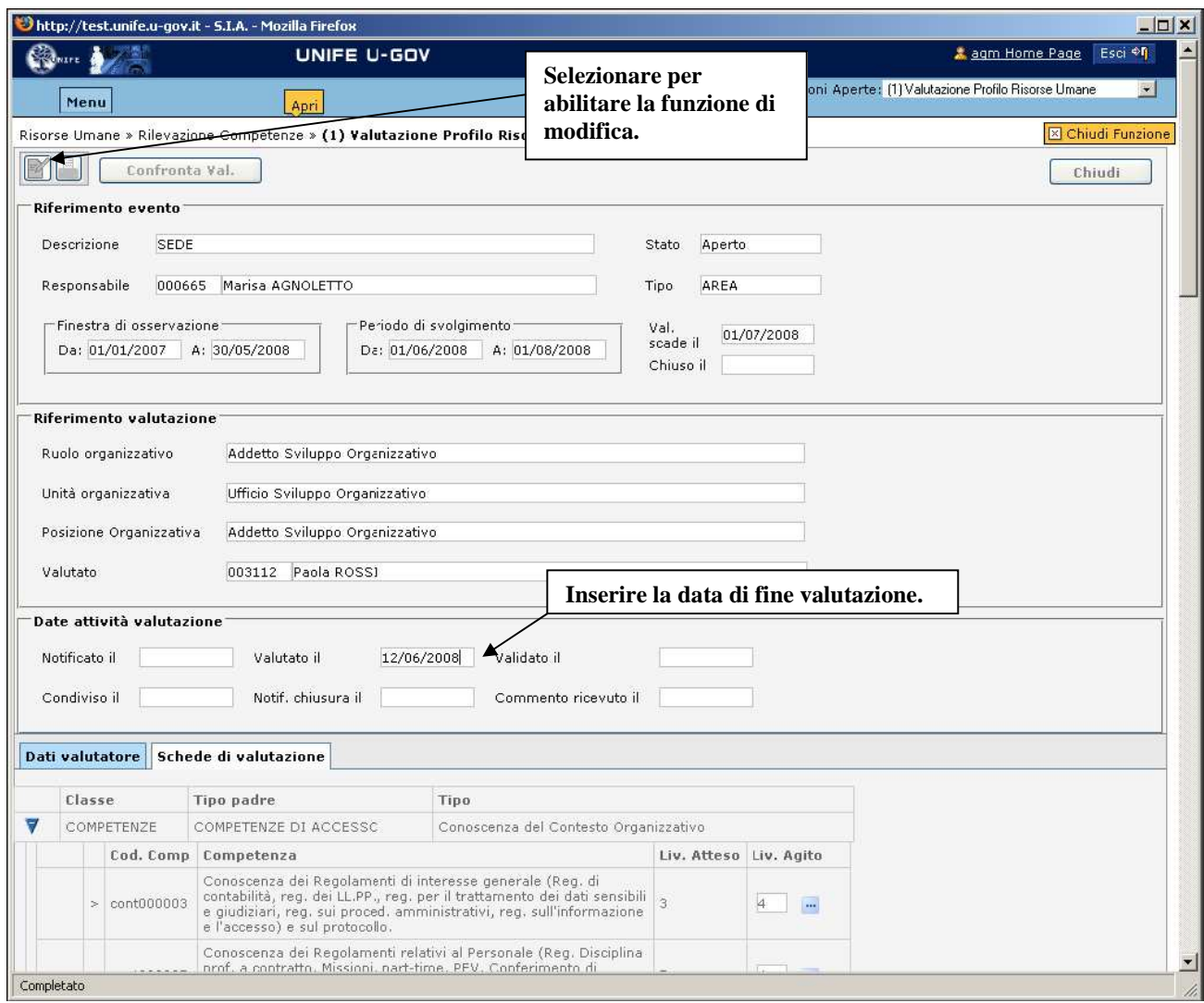

L'inserimento della data di valutazione viene evidenziata nella colonna "Valutata il" della griglia delle Risorse Umane oggetto di valutazione.

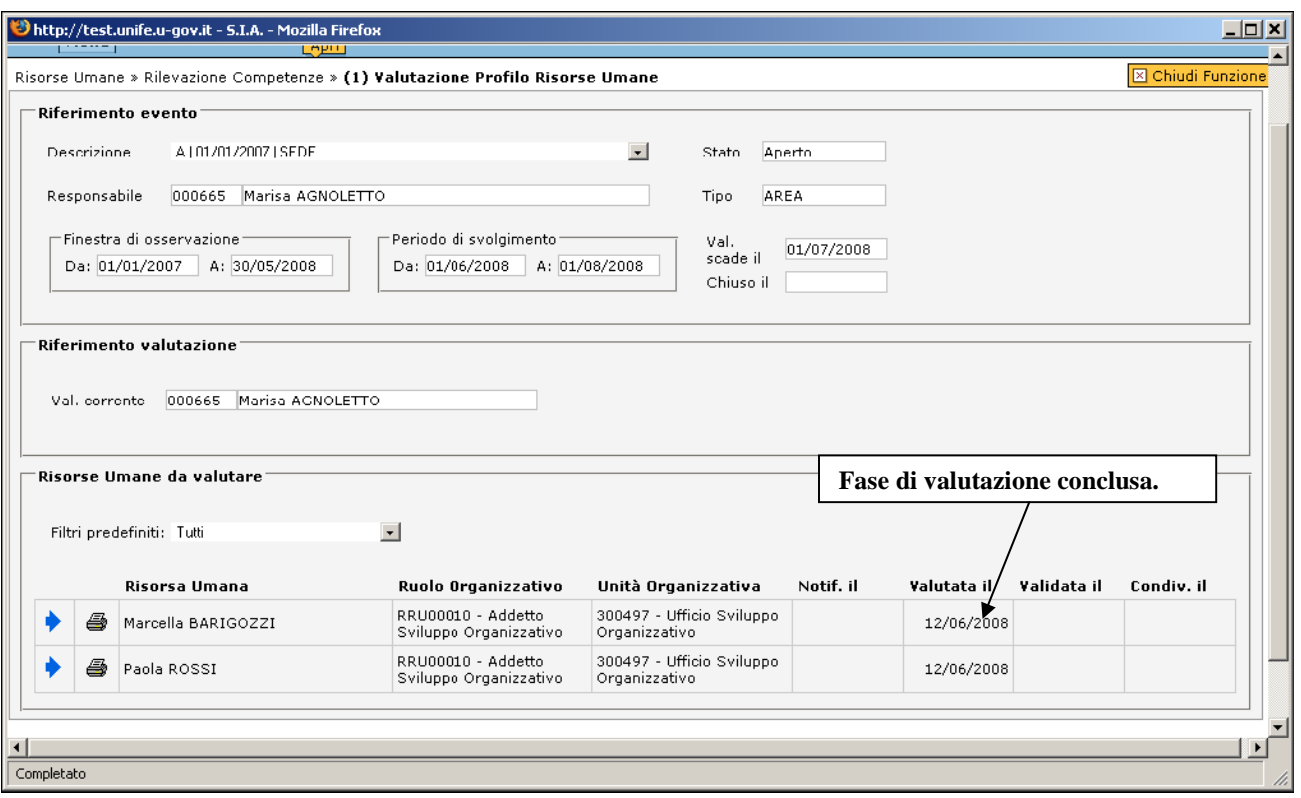

Rispetto al processo di valutazione descritto nell'Introduzione si conclude la fase di valutazione.

### 3.3 Fase di condivisione

La funzione può essere utilizzata come supporto alla fase di condivisione della valutazione con il valutato dopo che l'Ufficio HR ha provveduto alla verifica del sistema delle valutazioni espresse. La finestra ne descrive la situazione.

> U-GOV RU – Valutazione profili di competenza – Manuale operativo 14/17

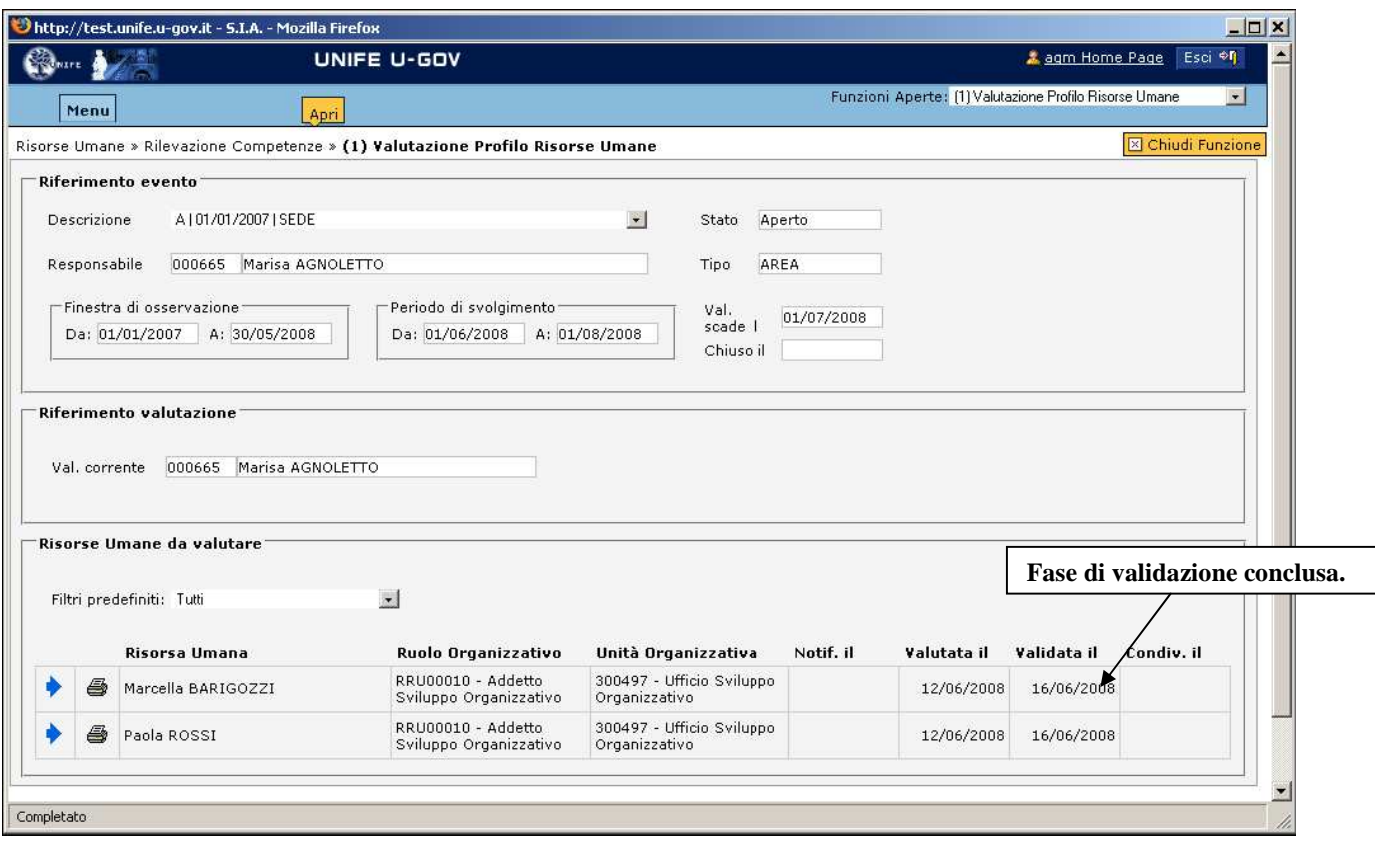

A validazione conclusa è possibile da parte del valutatore avviare la fase di condivisione. In particolare, abilitando la funzione di modifica, è possibile :

o riformulare i giudizi espressi nella fase di valutazione;

U-GOV RU – Valutazione profili di competenza – Manuale operativo 12/13

o inserire eventualmente note (Commenti alla valutazione, Interventi formativi richiesti dal valutato, etc.);

o impostare la data di condivisione;

o eventualmente stampare una scheda di valutazione aggiornata da consegnare al valutato;

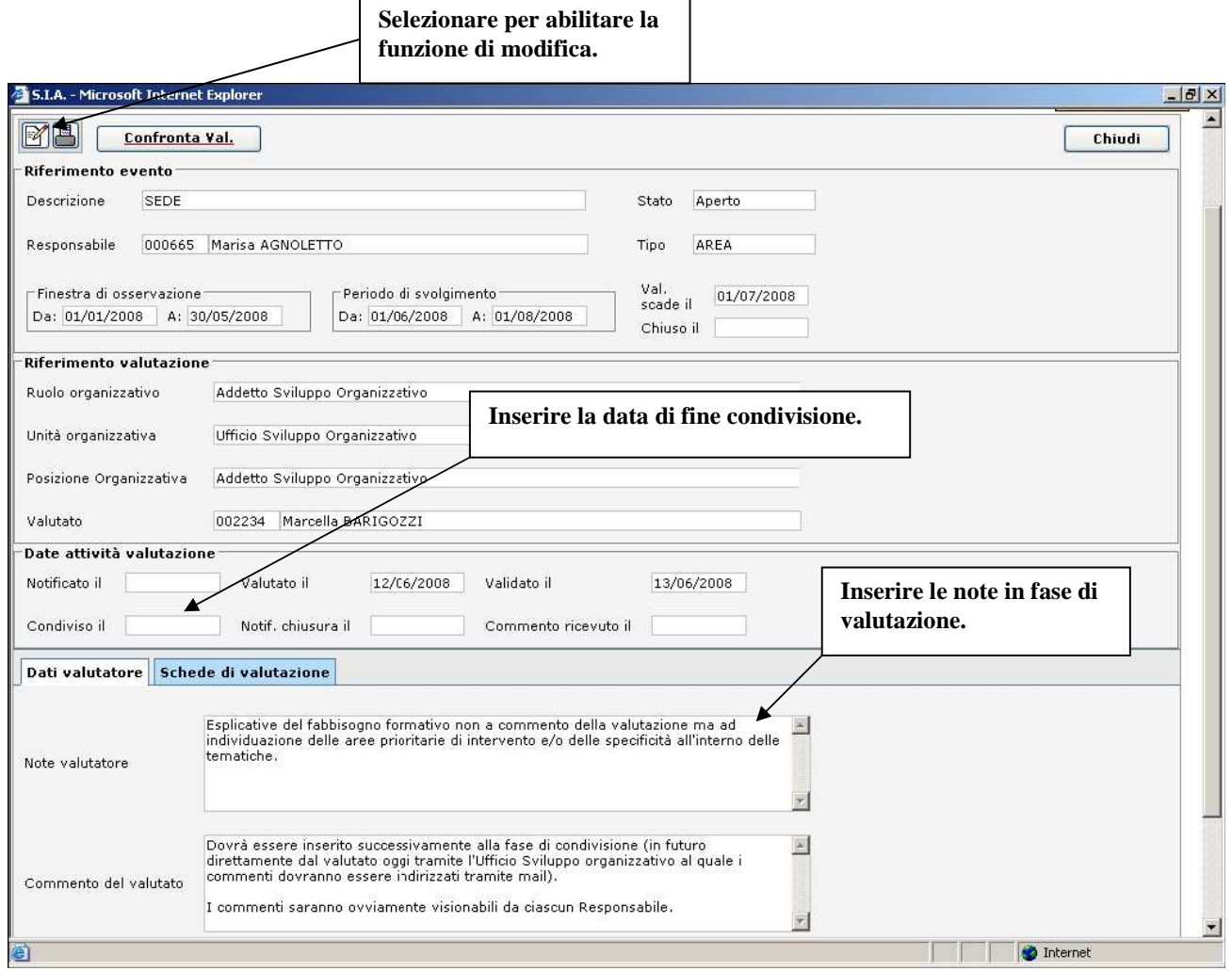

Per ogni Risorsa Umana per la quale è stata effettuata la condivisione della valutazione viene evidenziata la data nella colonna "**Condiv. il**" della griglia delle Risorse Umane.

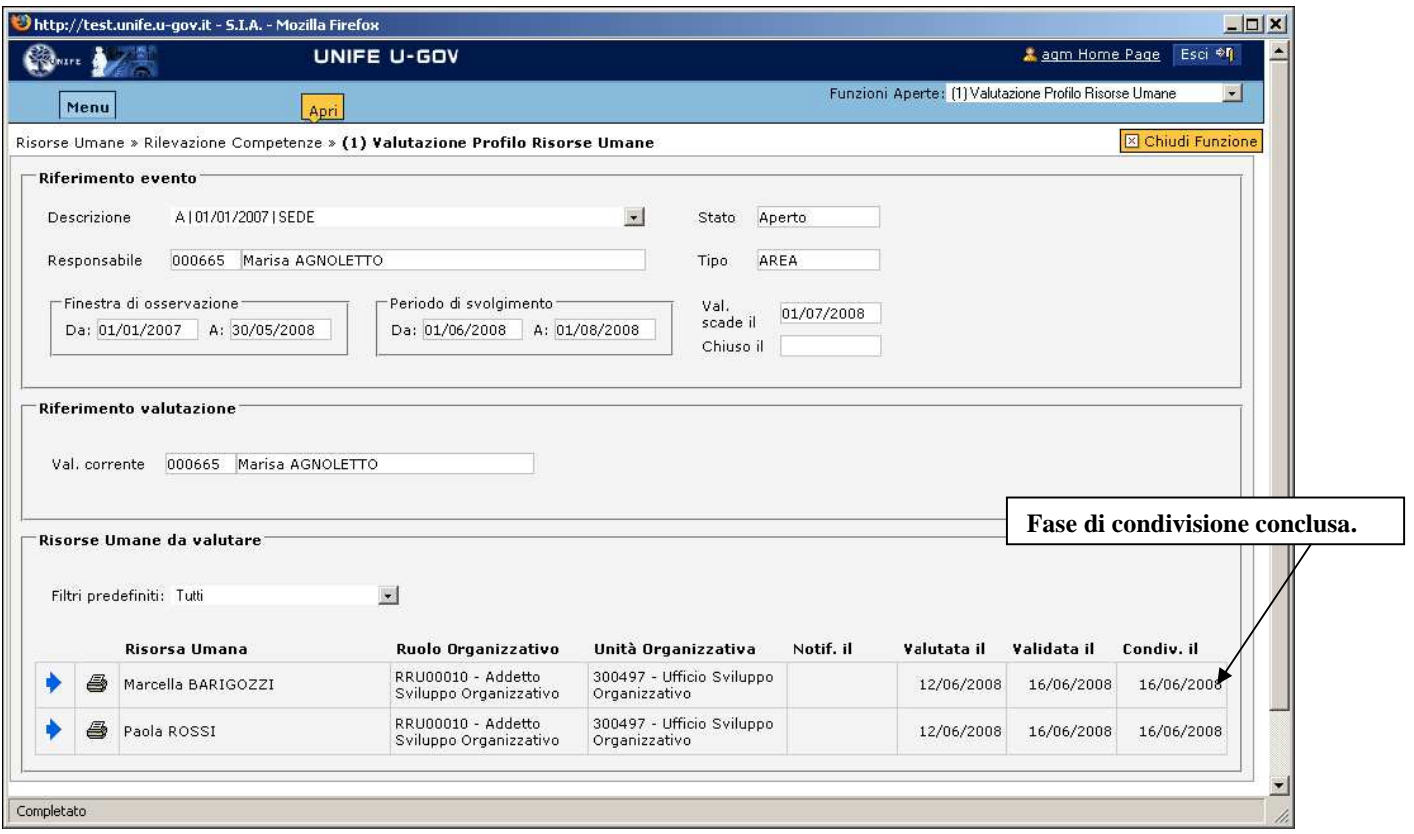

Rispetto al processo di valutazione descritto nell'Introduzione si conclude la fase di condivisione.

Il valutato solo dopo l'impostazione di questa data ha visibilità della scheda.

U-GOV RU – Valutazione profili di competenza – Manuale operativo 17/17